# 中央民族大学 2021 年高水平运动员(网球)

# 报名及考试操作说明

### 一、如何手机报名?

(1)下载艺术升 APP

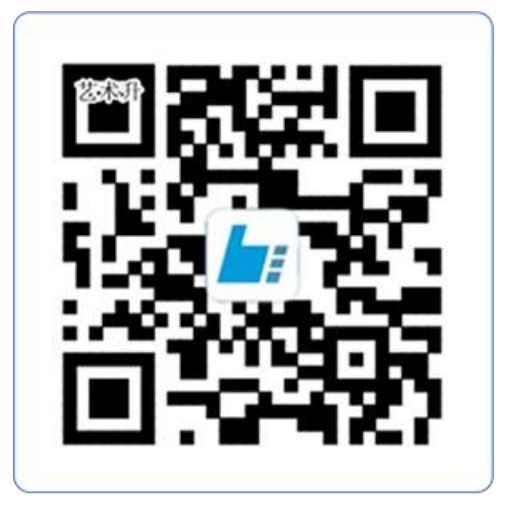

## 扫一扫 下载APP

教育部 APP 备案 3300041 号

 $(1)$   $(1)$   $(2)$   $(3)$   $(4)$   $(5)$   $(6)$   $(7)$   $(8)$   $(8)$   $(9)$   $(1)$   $(1)$   $(1)$   $(1)$   $(1)$   $(1)$   $(1)$   $(1)$   $(1)$   $(1)$   $(1)$   $(1)$   $(1)$   $(1)$   $(1)$   $(1)$   $(1)$   $(1)$   $(1)$   $(1)$   $(1)$   $(1)$   $(1)$   $(1)$   $(1)$   $(1)$ (2)注册用户和登录

未注册账号需点击左下角【账号注册】进行注 进行安装。 册。已注册考生输入账号、密码直接登录。下载 APP 后,打开艺术升,进入登录页面,

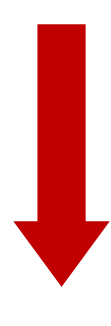

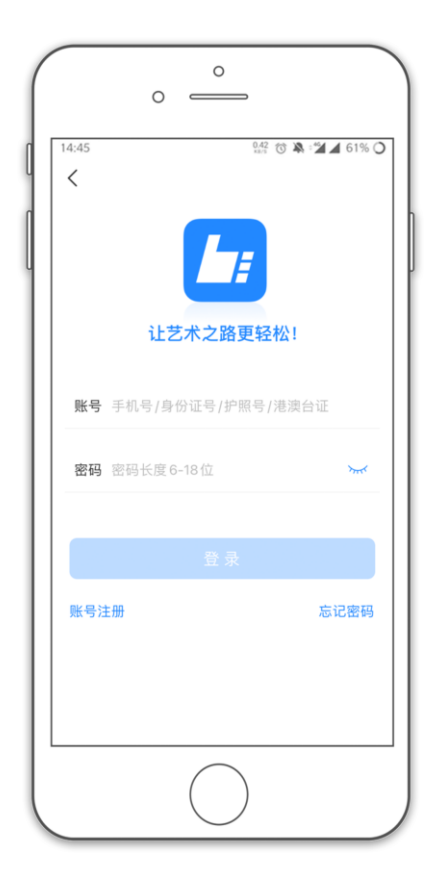

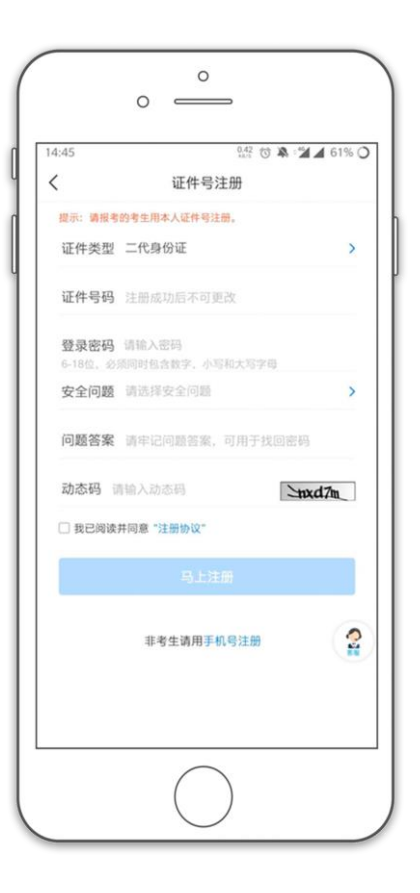

 $\circ$  $\circ$   $\qquad$  $\frac{112}{112}$   $\circ$   $\circ$   $\bullet$   $\cdot$   $\circ$   $\bullet$  31%  $\circ$  $0.52$  $\langle$  $F - B$ 基本信息  $\begin{array}{c} \textcircled{f} \end{array}$  $\mathbf{R}$  $\left(\begin{array}{c}\Box\\ \Box\end{array}\right)$  $\bar{\nu}$  $\mathbf{b}$ 考生信息 学籍信息 家庭信息 \* 考生信息 证件类型: 二代身份证  $\left\vert \right\rangle$ 证件号码: 330101197001016240  $\rightarrow$ 姓 名:  $\bullet$ 性 别: 女  $\rightarrow$ 民 族: 汉族  $\left\vert \right\rangle$ 出生日期: 1970-01-01  $\overline{\phantom{0}}$ 通讯地址: 浙江省 杭州市 余杭区  $\rightarrow$ 街道详情: 查察图源图案图1-300 收件人: 0本人

(3)填写考生信息

考生进入报名界面选择【修改信息】

证件号注册,考生直接输入身份证号码注册

(家长请勿用自己的身份证号注册或绑定)

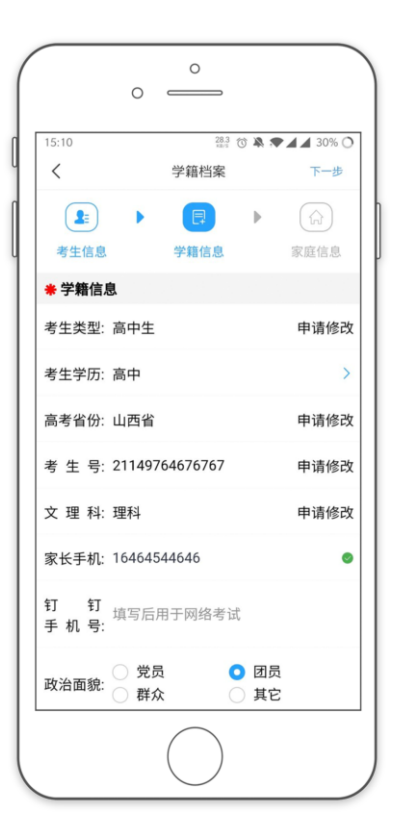

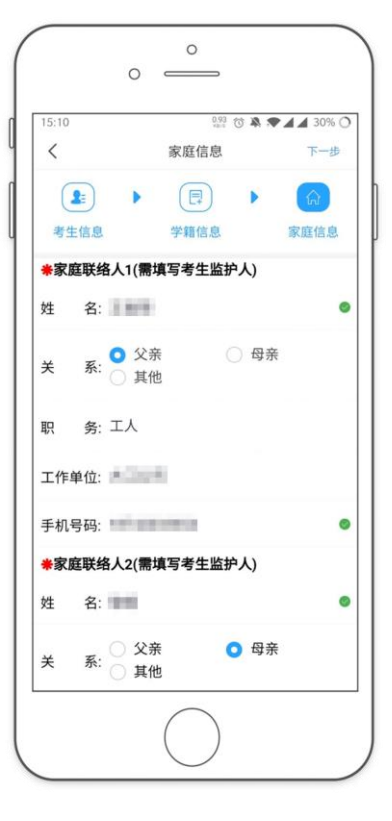

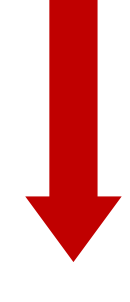

(4)报考资料上传

考生在艺术升报名系统完成报考资料上传。"上 传艺术类专业报考证"栏目请上传国家体育总局 "运动员技术等级综合查询系统"中运动员资料 截图。

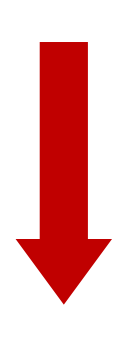

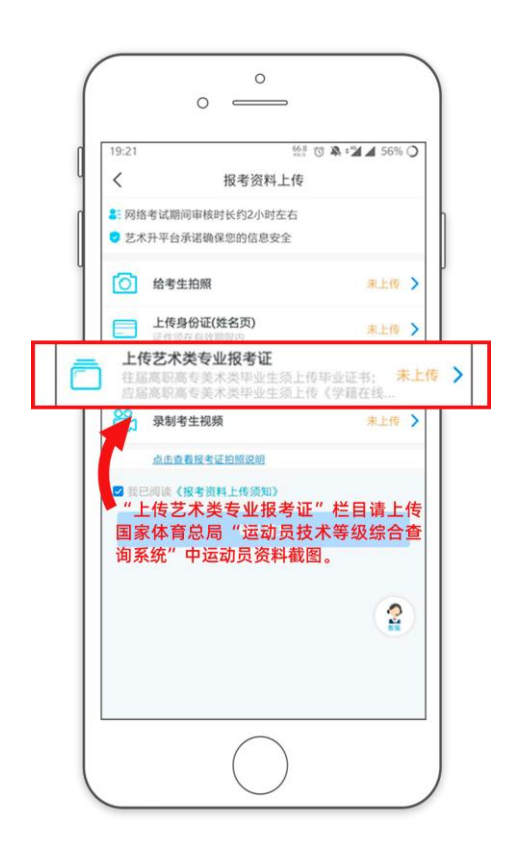

#### (5)填报专业

请考生选择学校"中央民族大学",然后选择报 考专业,确定并提交之后报名成功。

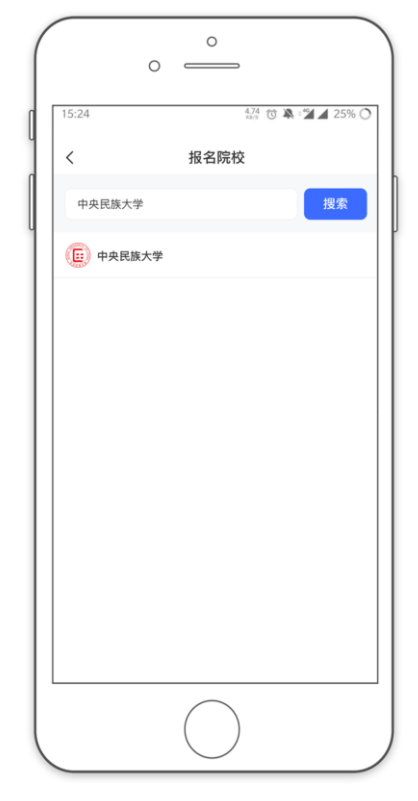

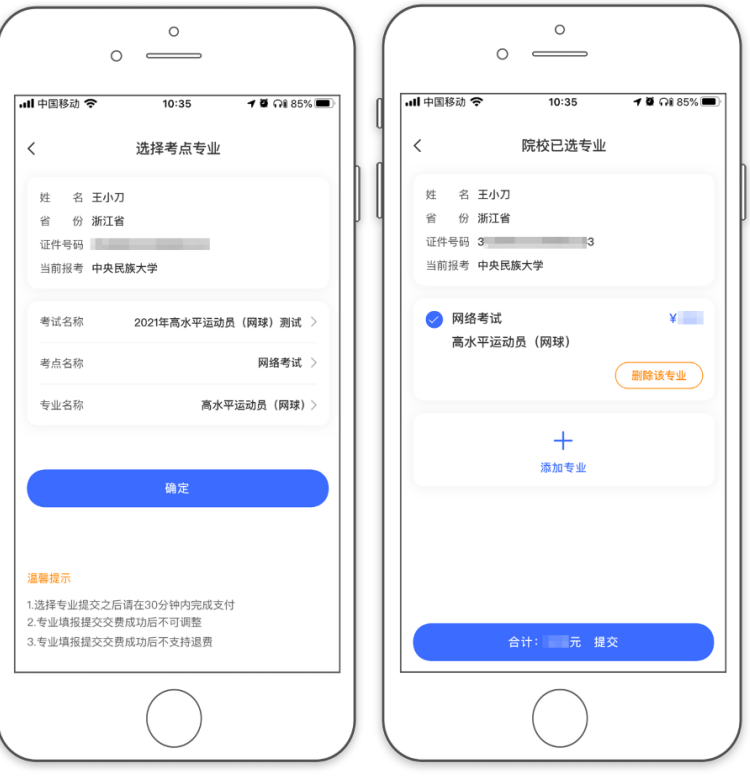

(6)在线确认

报考院校审核通过后,在报考页面点击【在线确 认】进入在线确认页面,点击【确认考试】,完成 在线确认操作

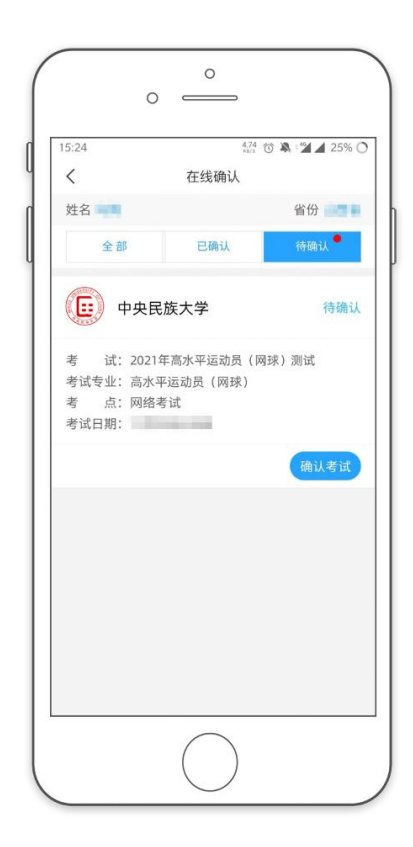

### 二、如何考试?

(1)调试机器

按下方机位图示,可以根据考场实地环境、录制要求等调整手机摆放位置。

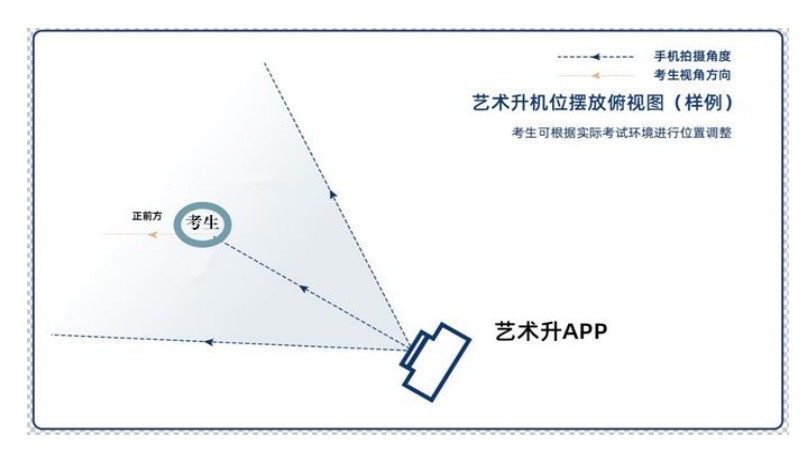

(机位图)

(2)考前练习

点击【考前练习】,考生可以通过多次考前练习,熟练掌握考试流程,确定好拍 摄的最佳距离、角度和位置。

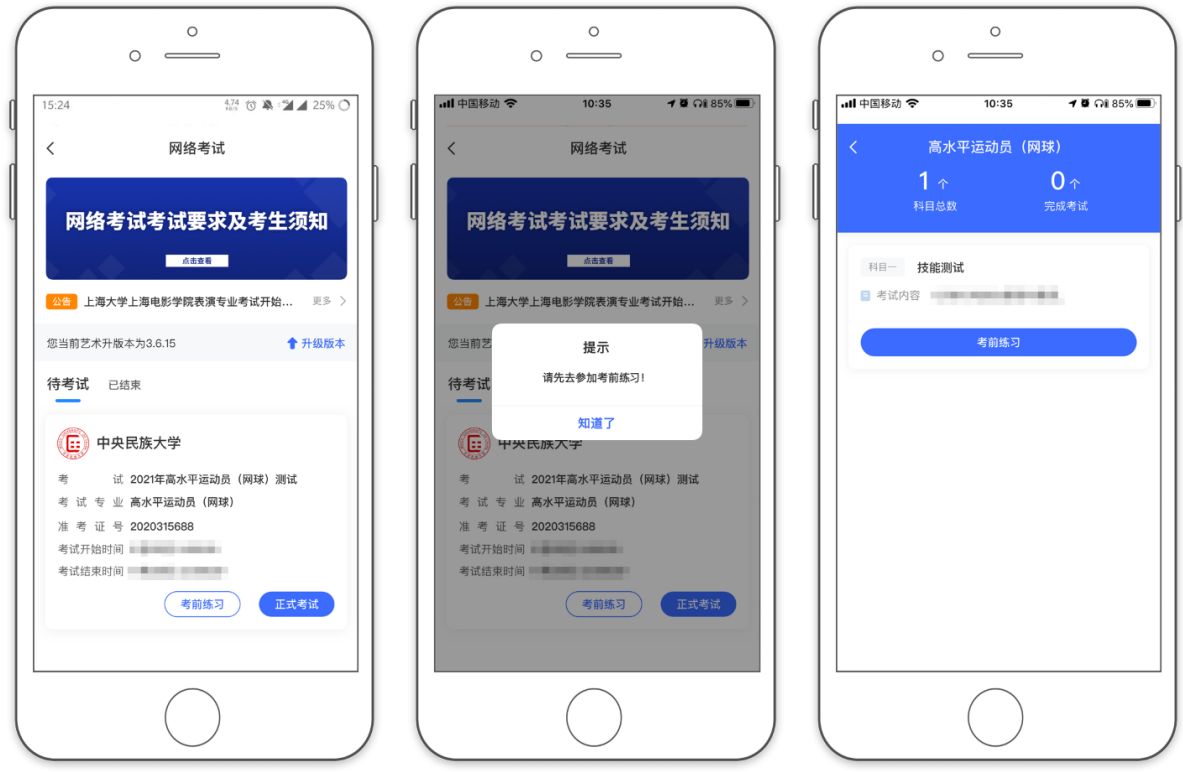

#### (3)正式考试

点击【正式考试】,勾选【我已阅读并承诺诚信参加考试】并点击【确定】进入考场

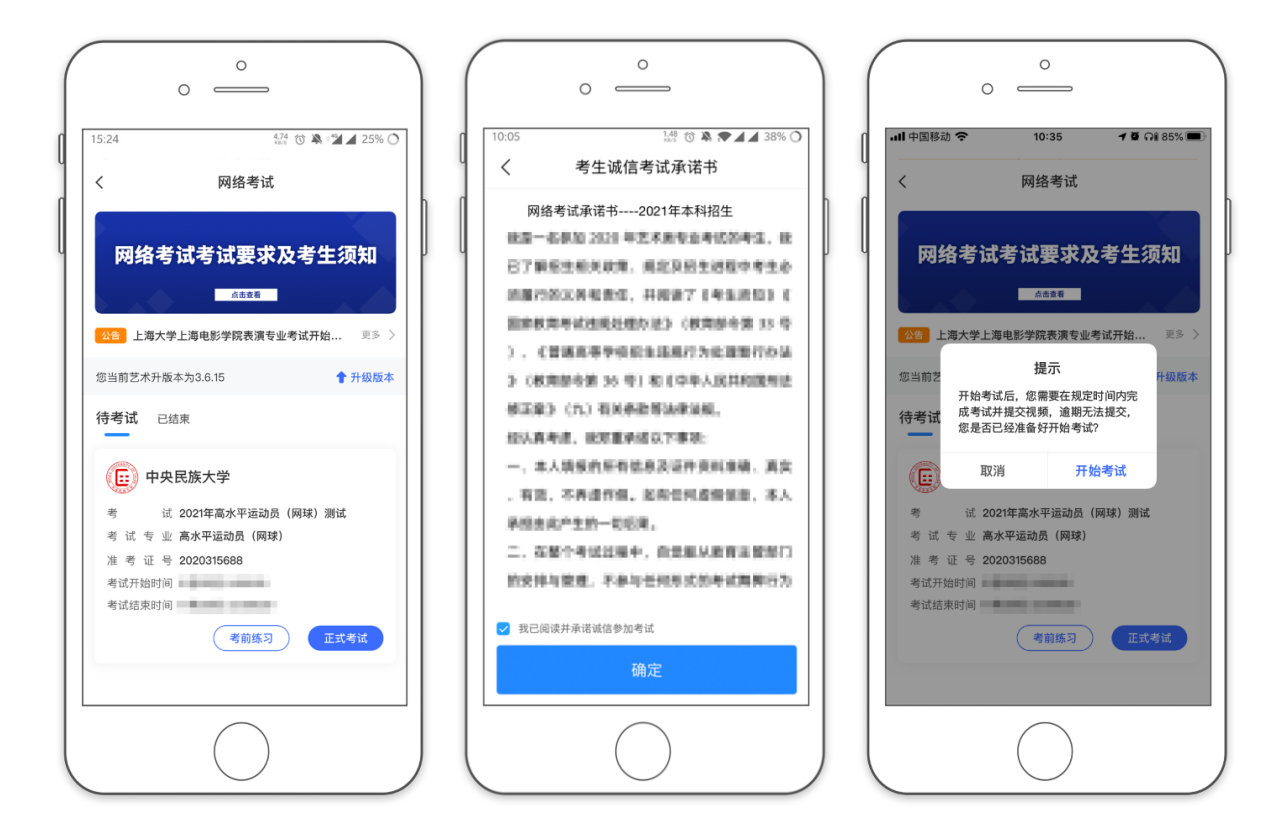

点击【开始考试】进入科目详情页面,查看考试相关内容

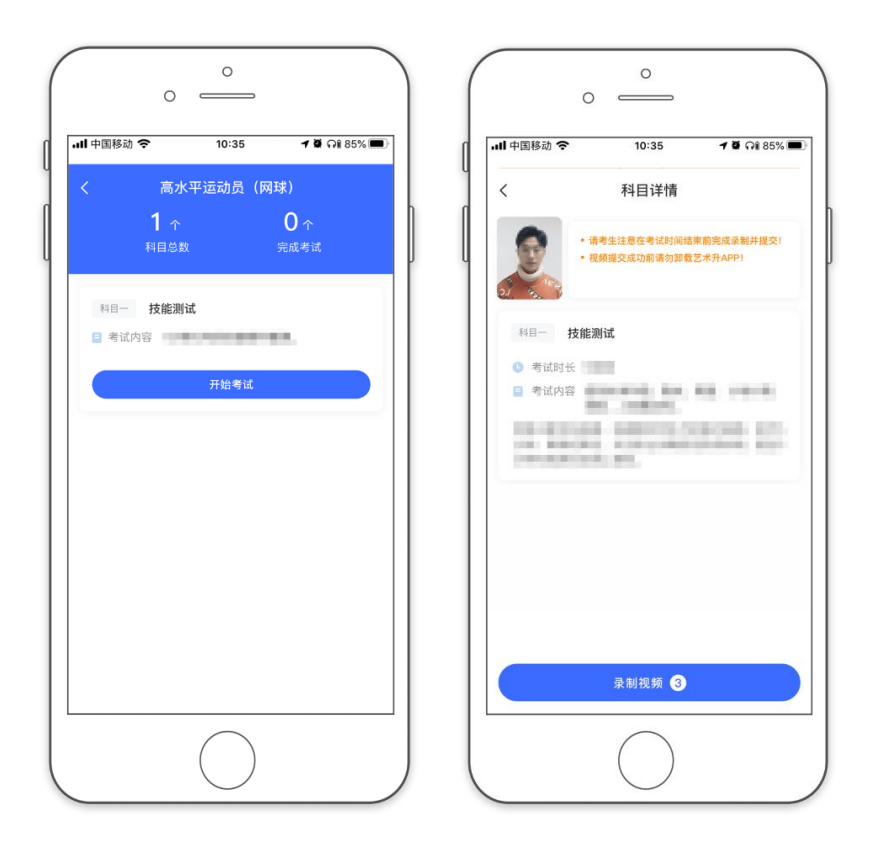

点击【录制视频】,进行【实人认证】

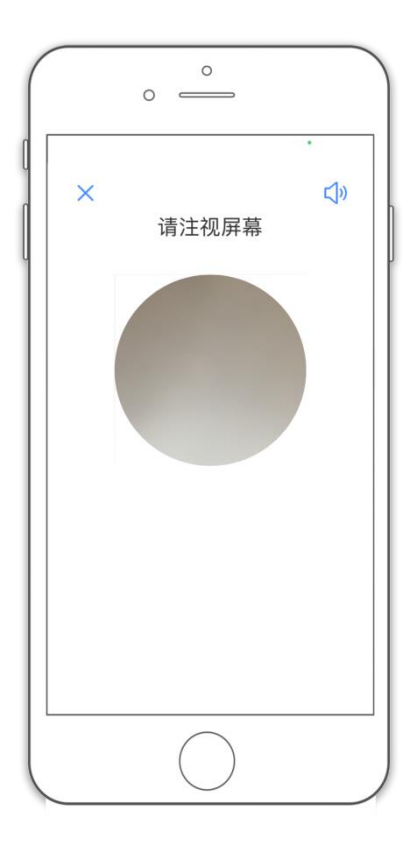

【实人认证】完毕后,进入正式录制,根据所听到语音提示,进行正式考试录制,录制 完毕后点击【交卷】结束本次录制

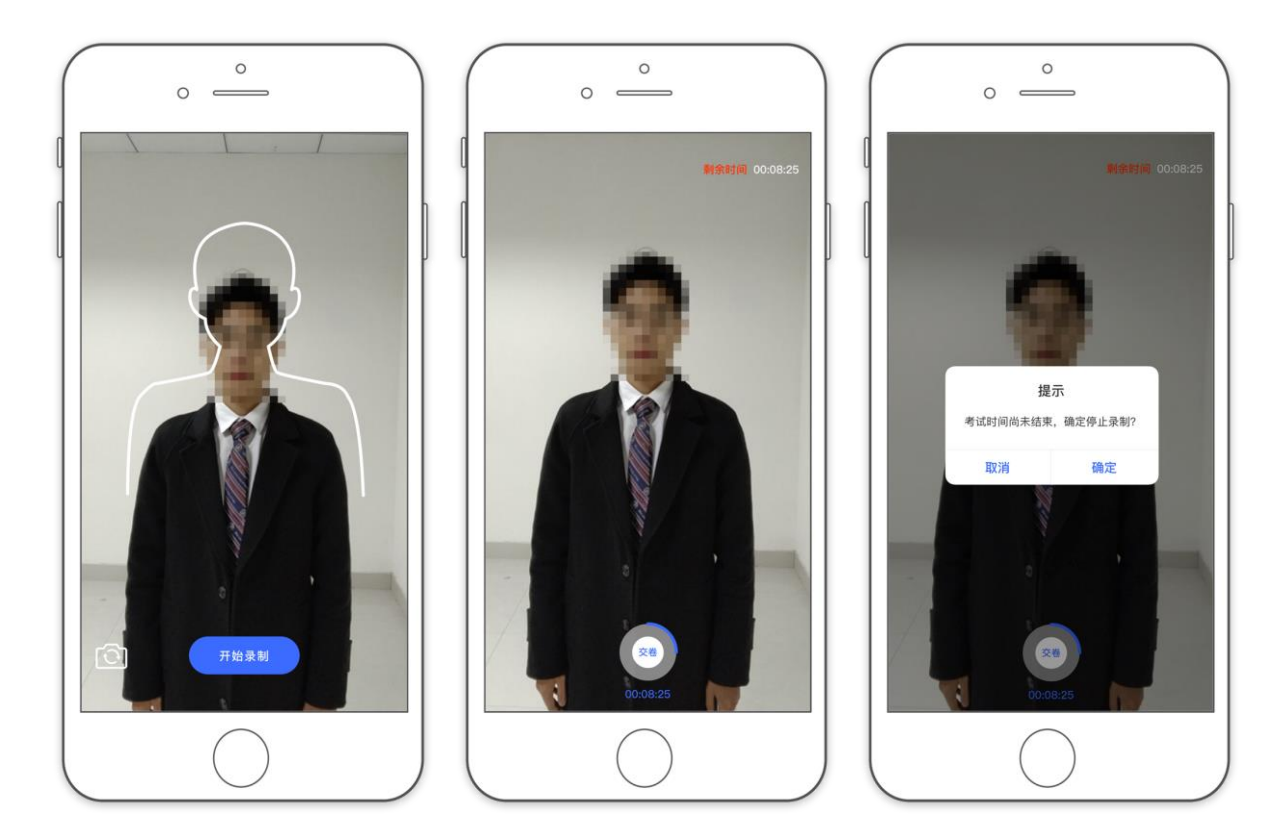

考试录制完成后, 在下方【拍摄视频】处点击【提交】, 提交拍摄视频; 视频提交 后的科目会显示"已提交,提交完成后,该科目考试完成;

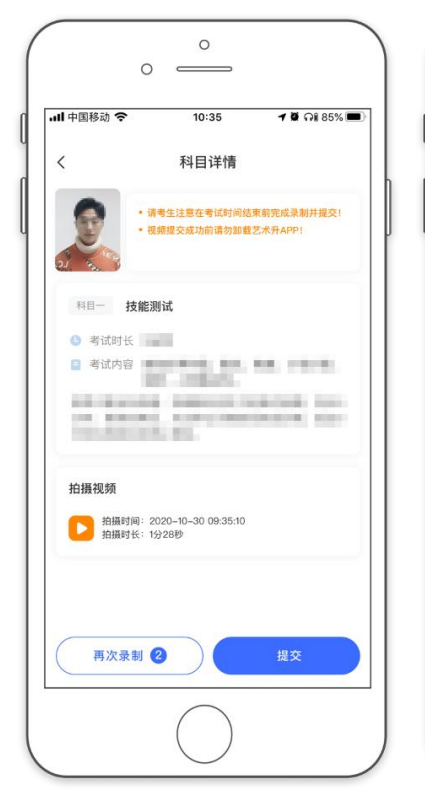

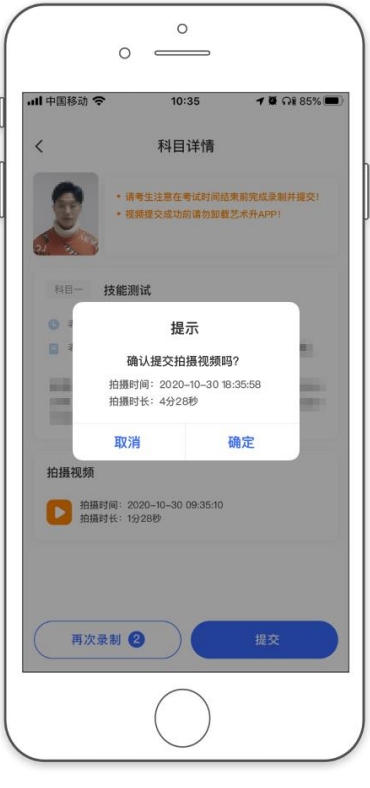

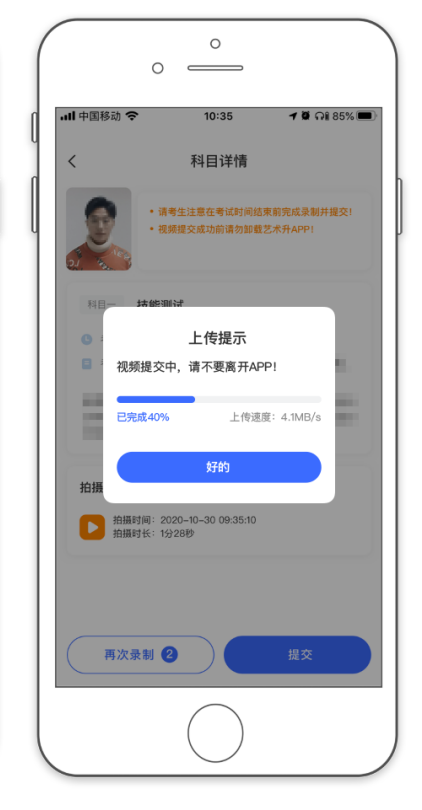

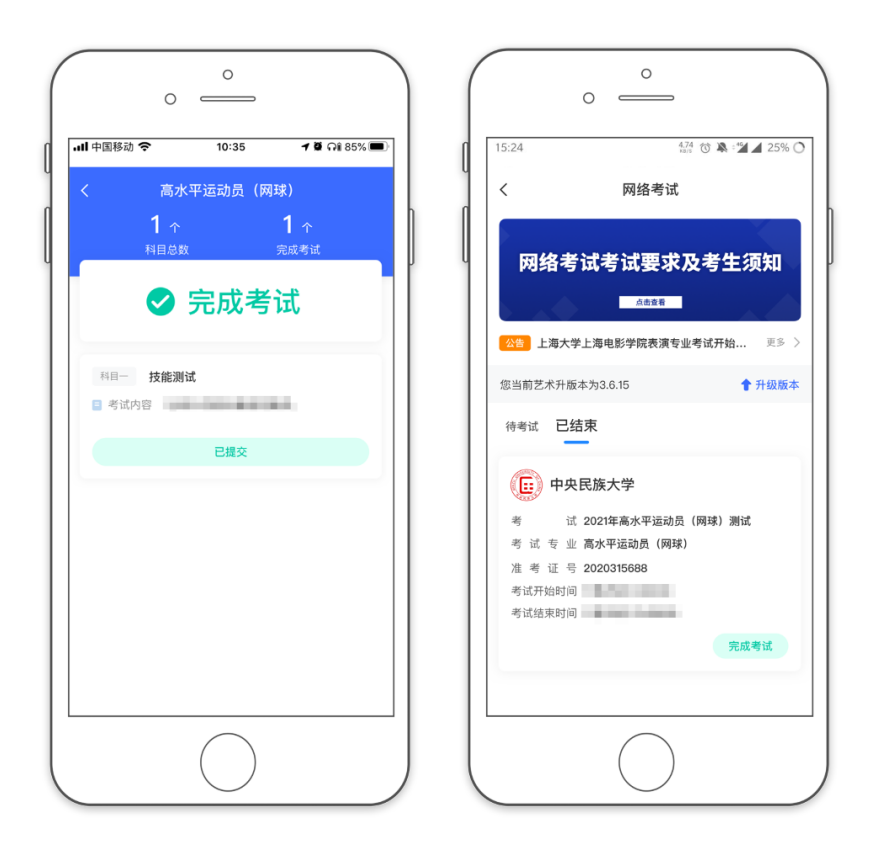

所有科目的视频都提交后,完成考试。

### 三、异常问题咨询处理

1、艺术升客服咨询电话:0571-26881663

2、点击艺术升 APP 报考页面的"客服"入口咨询在线客服

服务时间: 周一到周日, 9:00-22:00